## **MPH Mini**

## **Instrukcja użytkownika**

MPH Mini to aplikacja pracująca pod systemem Android przeznaczona do wykonywania inwentaryzacji oraz przeglądania informacji o towarach za pomocą urządzenia mobilnego. Dzięki narzędziom zawartym w aplikacji możliwe jest szybkie wykonanie inwentaryzacji za pomocą smartfonu lub tabletu i przesłanie jej do Small Business (lub innego systemu magazynowego). Dzięki zintegrowaniu MPH Mini z systemem magazynowo-księgowym Symplex Small Business, użytkownicy przebywający w terenie mają zawsze aktualne informacje o towarach.

Instrukcja użytkownika została podzielona na dwie części. Część pierwsza obejmuje opis aplikacji mobilnej – MPH Mini. Część druga obejmuje opis rozszerzenia systemu magazynowo-księgowego Symplex Small **Business** 

# Spis treści.

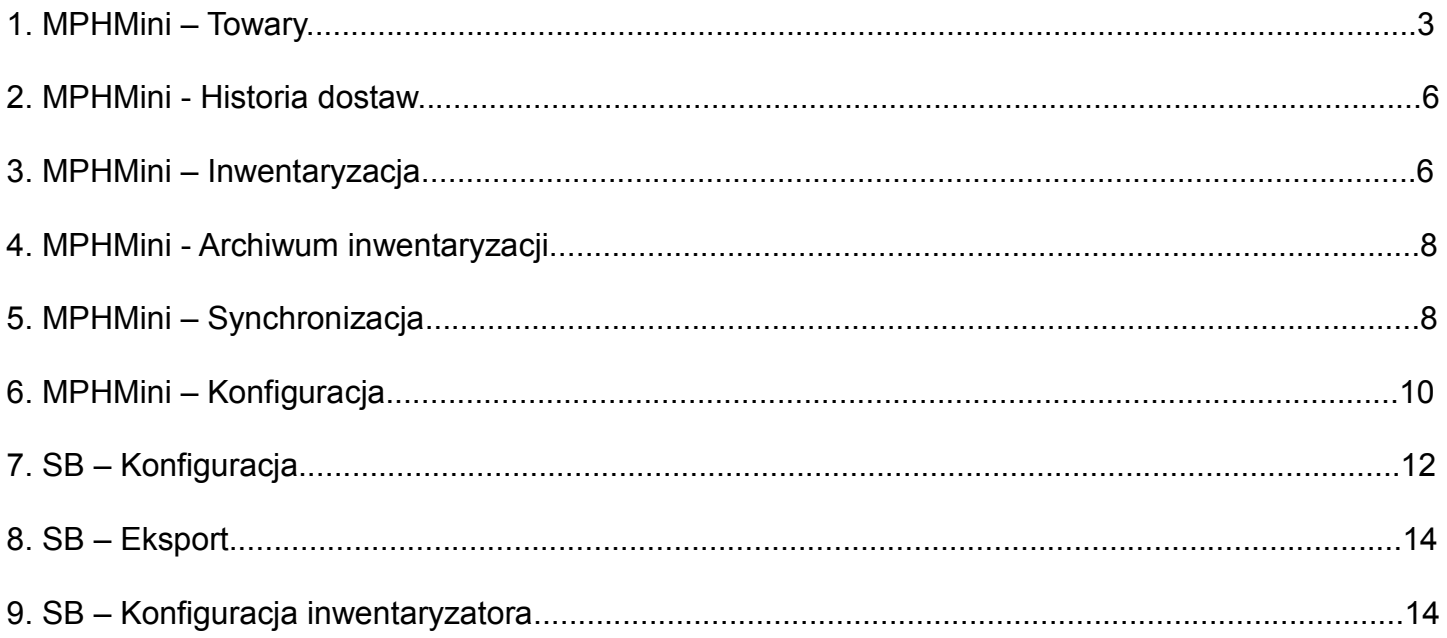

# **Instrukcja użytkownika - aplikacja mobilna MPH Mini.**

Po uruchomieniu aplikacji pojawi się okno z możliwością wyboru jednej z kilku opcji.

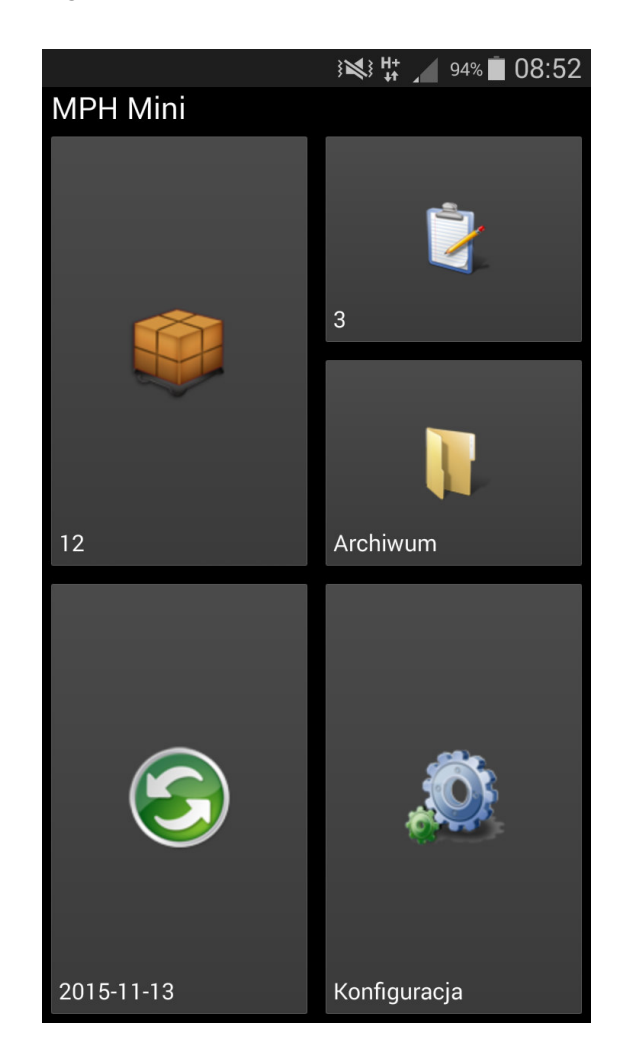

### **Towary.**

Za pomocą tej opcji można przeglądać towary zaimportowane z systemu magazynowego.

U dołu listy towarowej dostępne są elementy umożliwiające wyszukiwanie towarów. Aby zobaczyć szczegóły towaru należy kliknąć na towarze.

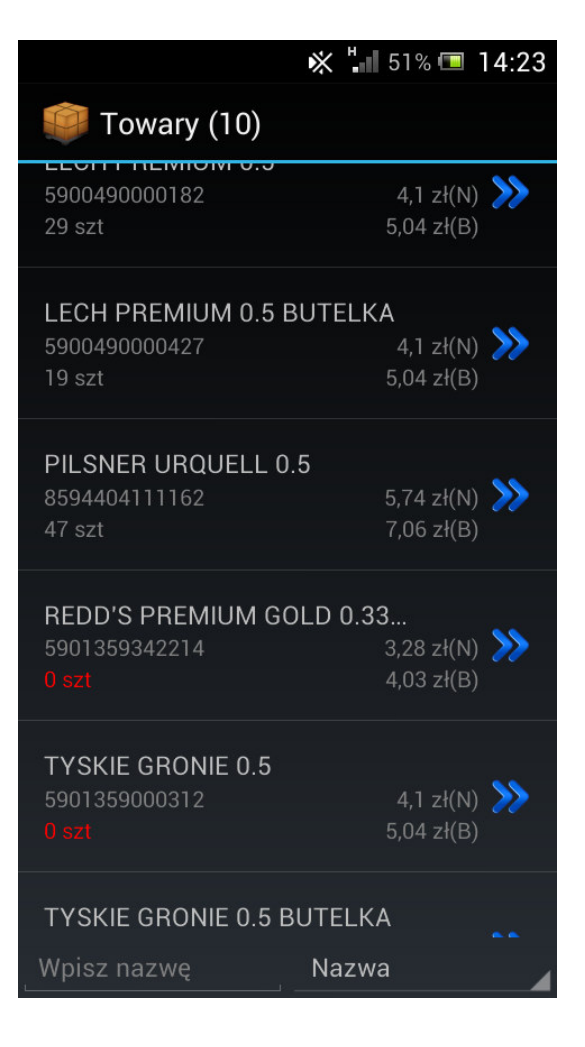

Szczegóły towaru pojawią się po wybraniu towaru z listy. Opis towaru podzielony jest na trzy części. Pierwsza część opisowa – zakładka '**Ogólne**' Aby pokazać dostępne opcje należy wybrać przycisk sprzętowy '**Menu**'.

Druga część opisu towaru – zakładka '**Ceny**'. Po kliknięciu na cenę zakupu można zobaczyć historie dostaw towaru.

#### LECH PREMIUM 0.5

**OGÓLNE** 

**CENY** 

**ZDJECIE** 

Nazwa

**LECH PREMIUM 0.5** 

Symbol 5900490000182

Indeks

3005

Jednostka miary

**SZT** Stan towaru

150,00 SZT

VAT zakupu

23,00 %

VAT sprzedaży

23,00 %

Grupa towarowa

**PIWA** 

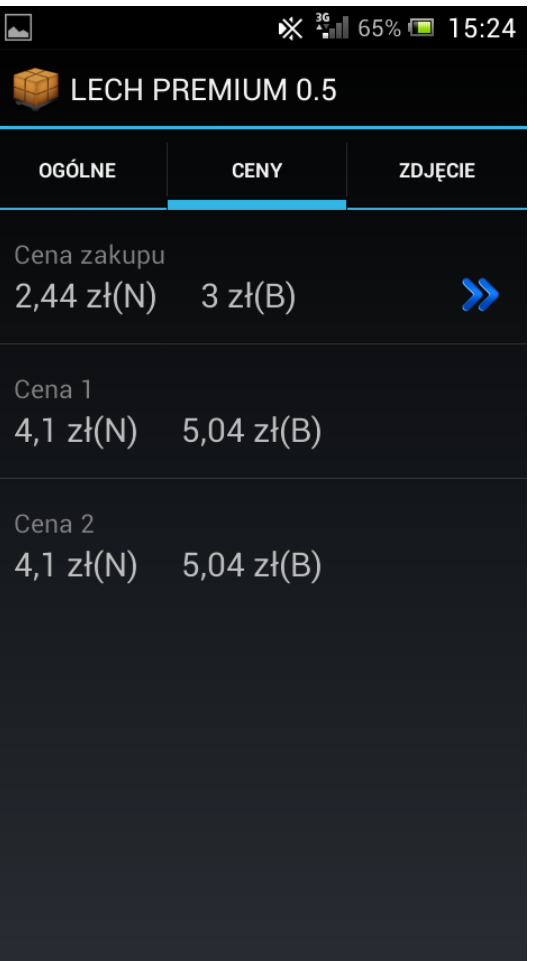

Trzecia część opisu towaru – zakładka '**Zdjęcie**' Aby przyporządkować zdjęcie do towaru należy ustawić katalog zdjęć w konfiguracji FTP. Nazwa pliku zdjęcia musi mieć format KOD\_KRESKOWY.JPG lub KOD\_KRESKOWY.PNG, np. 590049000082.JPG.

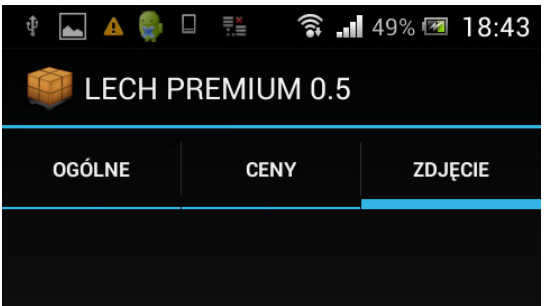

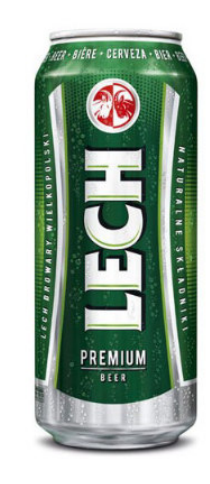

**Historia dostaw**' towaru jest dostępna w zakładce '**Ceny**' w szczegółach towaru. Za pomocą tej opcji można sprawdzić szczegóły dostaw (w jakich cenach, kiedy, od kogo kupowany był towar, numery dokumentów zakupu oraz ile pozostało towaru z danej dostawy).

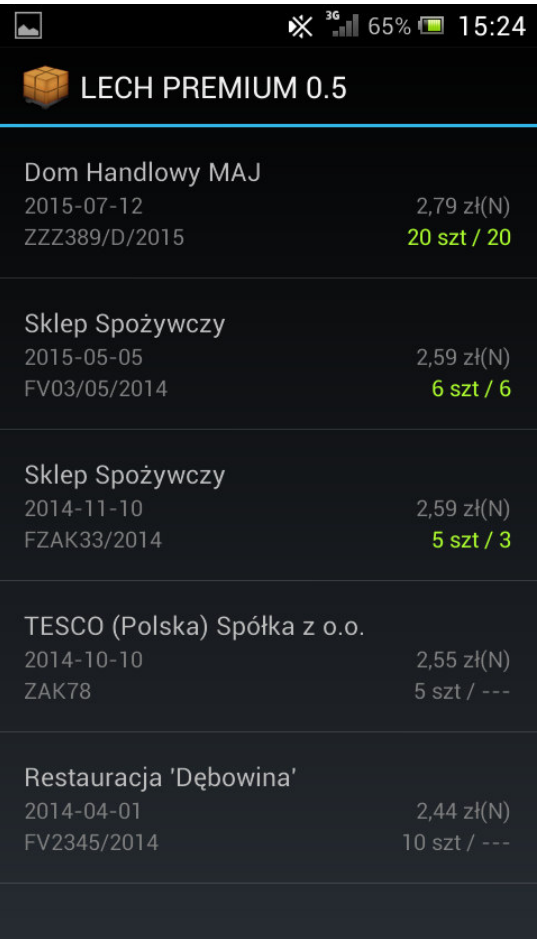

## **Inwentaryzacja.**

Za pomocą tej opcji można wykonać inwentaryzację.

Inwentaryzację można wykonywać na towarach zaimportowanych z systemu magazynowego lub wpisywać nowe symbole towarów które następnie będą rozpoznawane w systemie magazynowym.

U dołu listy z towarami dostępne są elementy umożliwiające wyszukiwanie towarów (podobne do tych z opcji przeglądania towarów). Dodatkowo pojawia się też przycisk skanowania kodu kreskowego za pomocą aparatu fotograficznego). Przyciskiem '**Menu**' można wywołać dodatkowe opcje.

Wybierając towar z listy można wpisać jego rzeczywistą/policzoną ilość.

Aby zakończyć inwentaryzację należy wybrać przycisk '**Menu**' a następnie opcję '**Wyślij** 

**inwentaryzację do SB**' lub '**Wyślij** 

**inwentaryzację do CSV**'. Jeśli inwentaryzacja zostanie poprawnie wysłana zostanie przesunięta do archiwum inwentaryzacji.

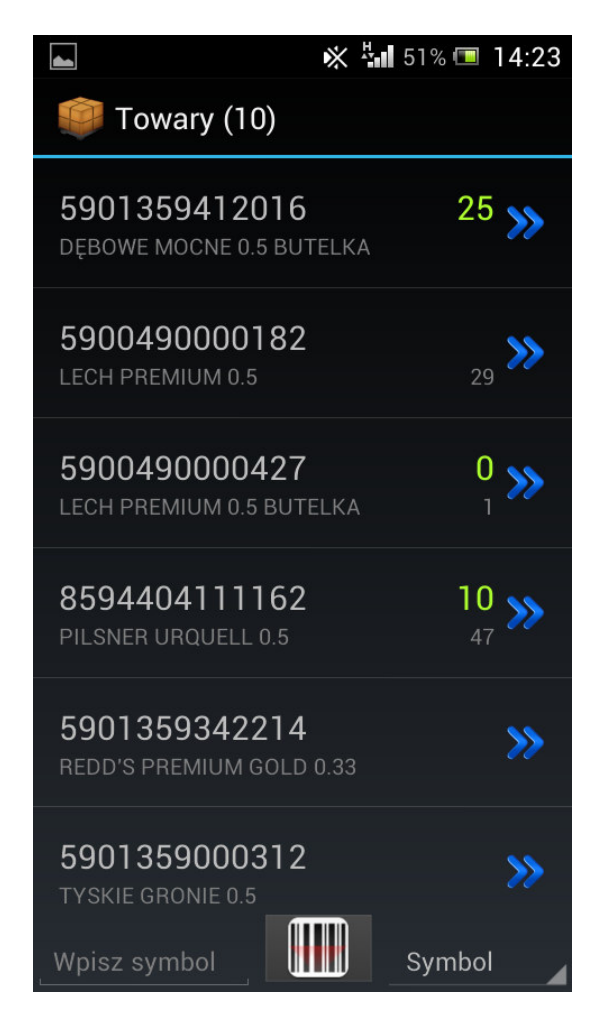

Wybierając towar z listy lub dodając nowy symbol można wpisać jego rzeczywistą/policzoną ilość. Kilkukrotne wybieranie tego samego towaru lub wpisywanie/skanowanie tego samego symbolu powoduje sumowanie wpisywanej ilości rzeczywistej/policzonej.

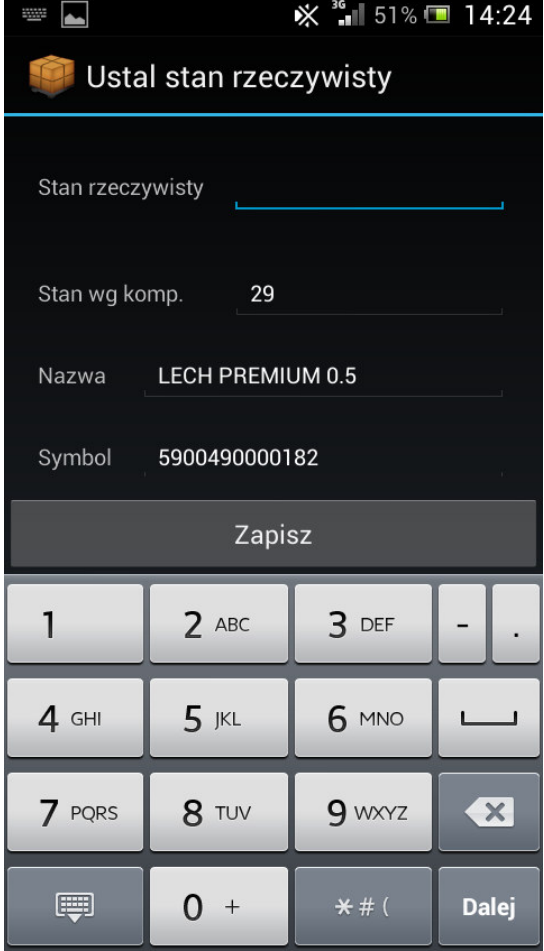

## **Archiwum.**

Archiwum inwentaryzacji to to lista wykonanych już inwentaryzacji.

Inwentaryzacja po wysłaniu do systemu magazynowego przenoszona jest do archiwum.

Inwentaryzacje można też przenieść do archiwum przed wysłaniem – np. w celu wykonania innej inwentury i powrotu do poprzedniej po jakimś czasie.

Archiwum może też służyć do zapisywania dokumentów zakupu.

Aby wejść do konkretnej inwentaryzacji należy kliknąć ją na liście.

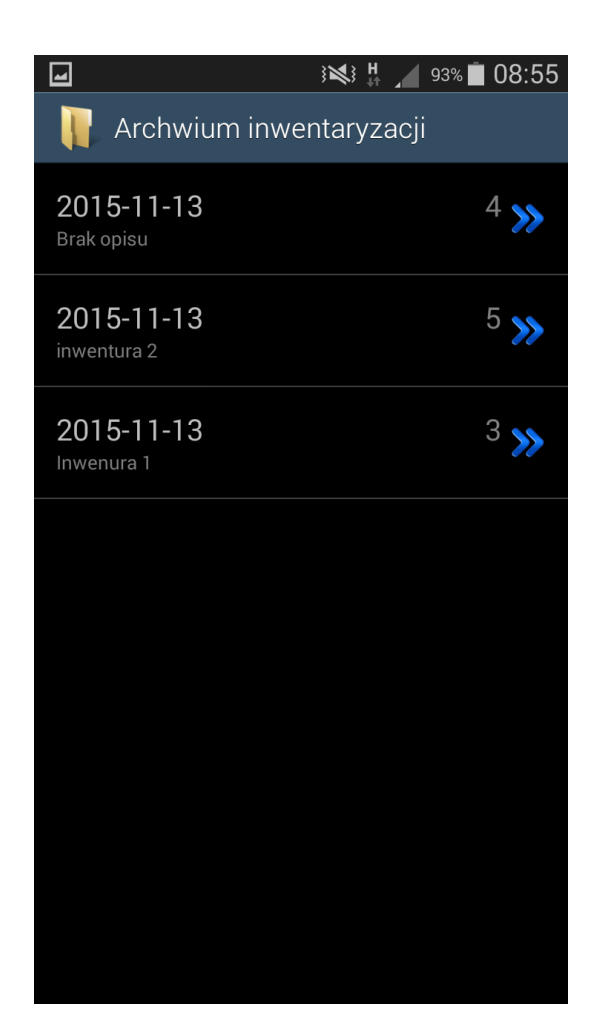

## **Synchronizacja.**

Za pomocą tej opcji aplikacja mobilna MPH Mini pobiera z systemu magazynowo-księgowego informacje o towarach oraz elementy konfiguracyjne.

Aby przeprowadzić operacje synchronizacji niezbędne jest połączenie aplikacji z serwerem FTP.

Po wybraniu opcji '**Synchronizacja**' dostępna jest informacja o ostatniej synchronizacji zakończonej sukcesem.

Aby rozpocząć proces synchronizacji należy wybrać '**Uruchom synchronizację**'.

Czas trwania synchronizacji może być różny i jest zależny od szybkości połączenia z internetem oraz wielkości pobieranych danych.

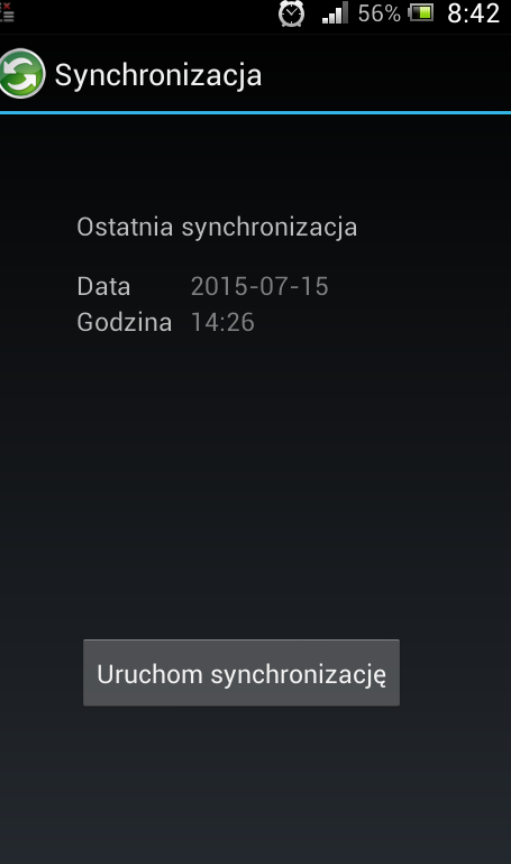

Podczas trwania synchronizacji użytkownik jest informowany o wykonywanych zadaniach.

 $\otimes$   $\odot$   $\frac{1}{2}$  56%  $\Box$  8:43  $\overline{\phantom{a}}$  $\textcircled{S}$  Synchronizacja Ostatnia synchronizacja Data 2015-07-15 Godzina 14:26 Pobieranie towarów... Uruchom synchronizację

Po wykonanej synchronizacji (niezależnie czy zakończyła się powodzeniem czy niepowodzeniem) zostanie pokazany status synchronizacji.

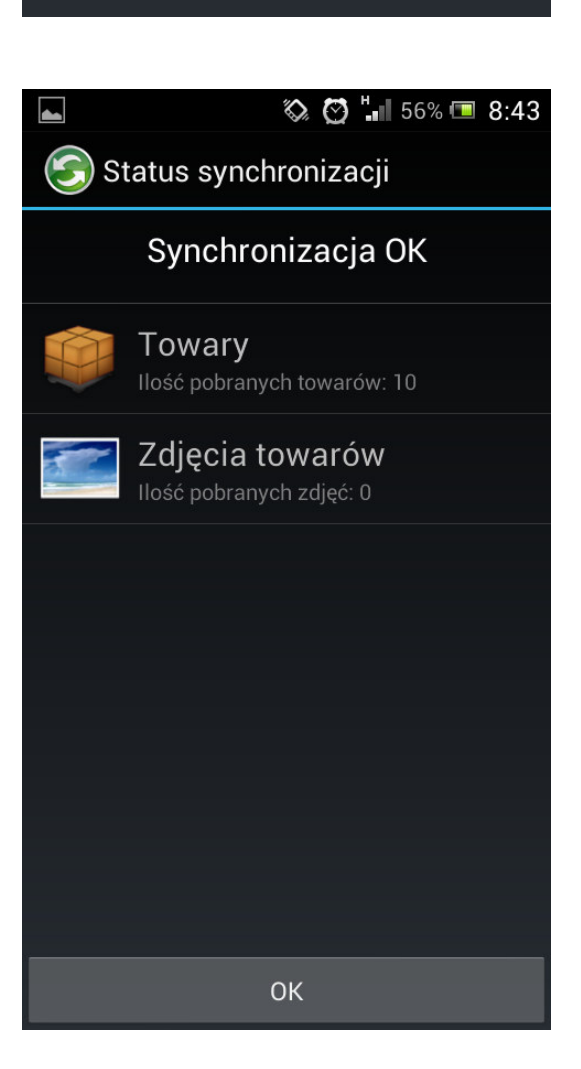

## **Konfiguracja.**

W tej opcji można dokonać ustawień aplikacji mobilnej.

Po wybraniu opcji '**Konfiguracja**' pojawi się lista ustawień konfiguracyjnych.

FTP – konfiguracja serwera FTP (patrz niżej),

Inne ustawienia – dodatkowe opcje konfiguracyjne.

Kody wagowe – konfiguracja kodów wagowych.

Aktywacja – opcja za pomocą której można aktywować aplikację mobilną. Jeśli aktywacja nie zostanie przeprowadzona nie można wykonywać synchronizacji i nie można eksportować inwentaryzacji.

O programie – informacja o wersji aplikacji mobilnej.

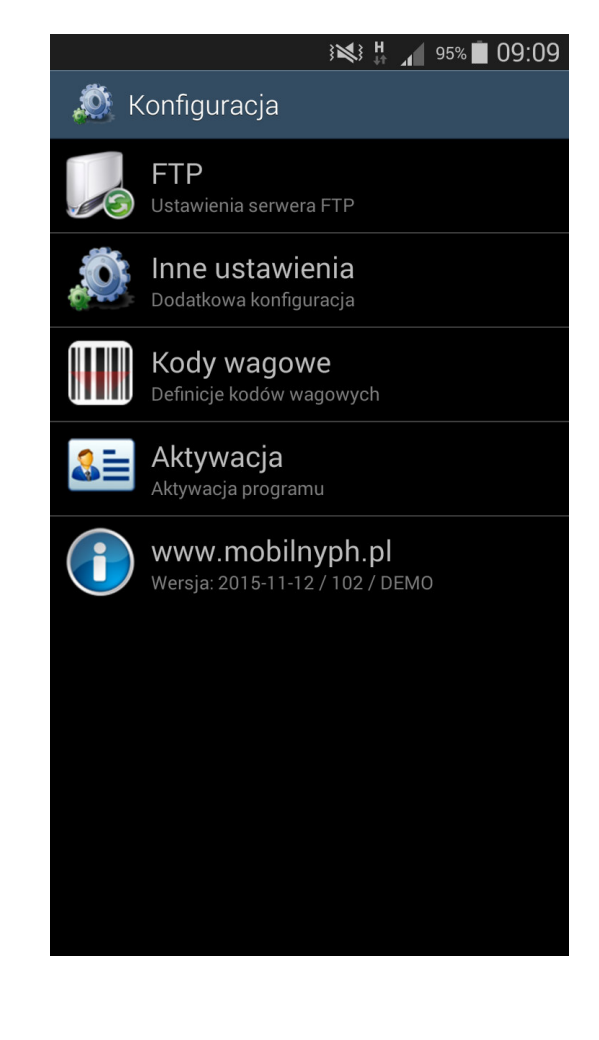

Konfiguracja FTP. Wszystkie dane wymieniane z systemem magazynowo-księgowym odbywają się przez serwer FTP.

W tej opcji należy ustawić niezbędne elementy do komunikacji.

Te same ustawienia FTP muszą zostać ustawione w Small Business w konfiguracji FTP w inwentaryzatorze. (patrz niżej).

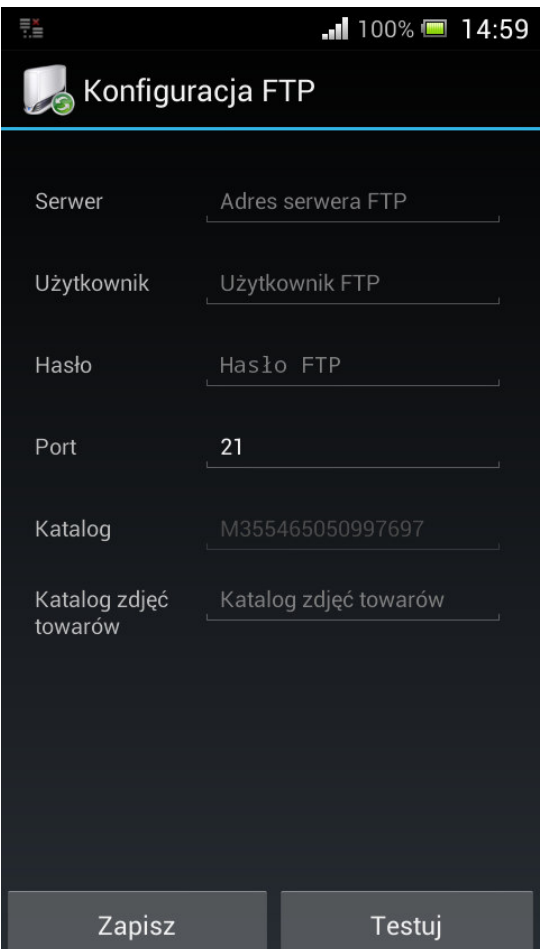

## Instrukcja użytkownika **Moduł synchronizacyjny Symplex Small Business.**

Rozszerzenie Small Business o moduł synchronizacyjny zostało zrealizowane jako plugin w postaci dodatkowej biblioteki dll.

Po zainstalowaniu wtyczki do Small Business w głównym menu programu pojawi się dodatkowa opcja 'MPH Mini'. Po rozwinięciu tej gałęzi menu dostępne są opcje: Konfiguracja, Eksport, Eksport (zdjęcia).

# **Konfiguracja.**

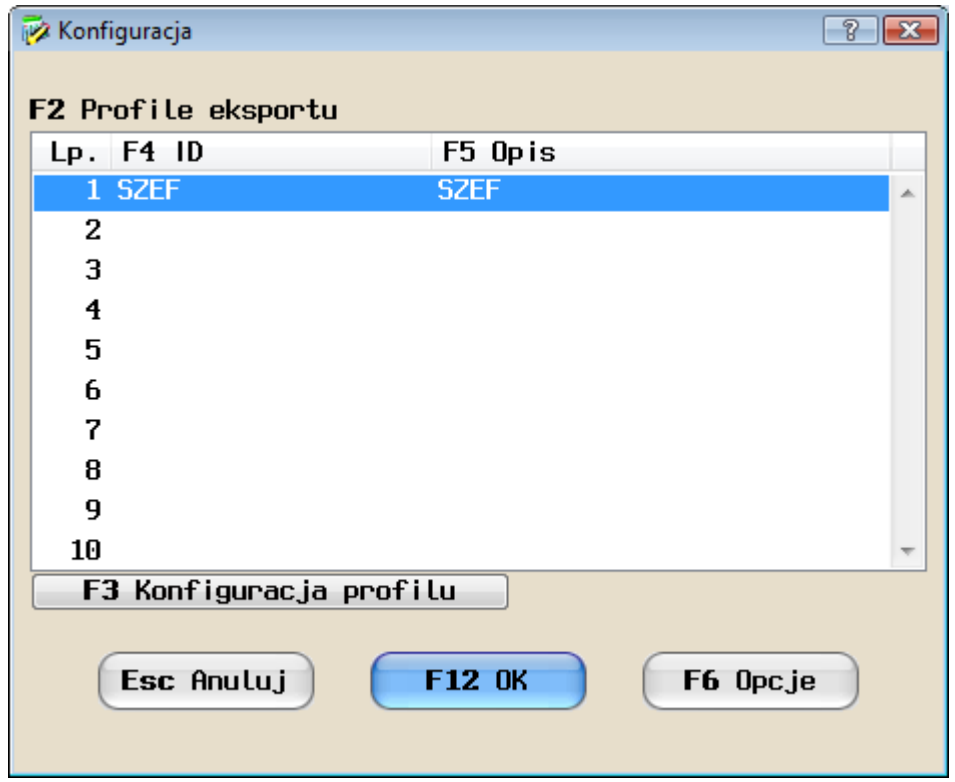

W tym miejscu konfigurujemy synchronizacje z aplikacjami mobilnymi.

W liście należy umieścić wszystkich użytkowników, którzy będą używać aplikacji mobilnych. Za pomocą klawisza 'F3 Konfiguracja profilu' można ustawić konfigurację dla konkretnego użytkownika.

Za pomocą 'F6 Opcje' można skonfigurować opcje globalne synchronizacji.

#### **Konfiguracja użytkownika/profilu.**

Po wyborze 'F3 Konfiguracja profilu' pojawi się poniższe okno.

Można tu zdefiniować filtry dla wysyłanych towarów.

Można też ustawić katalog FTP - osobny katalog na serwerze FTP dla każdego użytkownika aplikacji mobilnej.

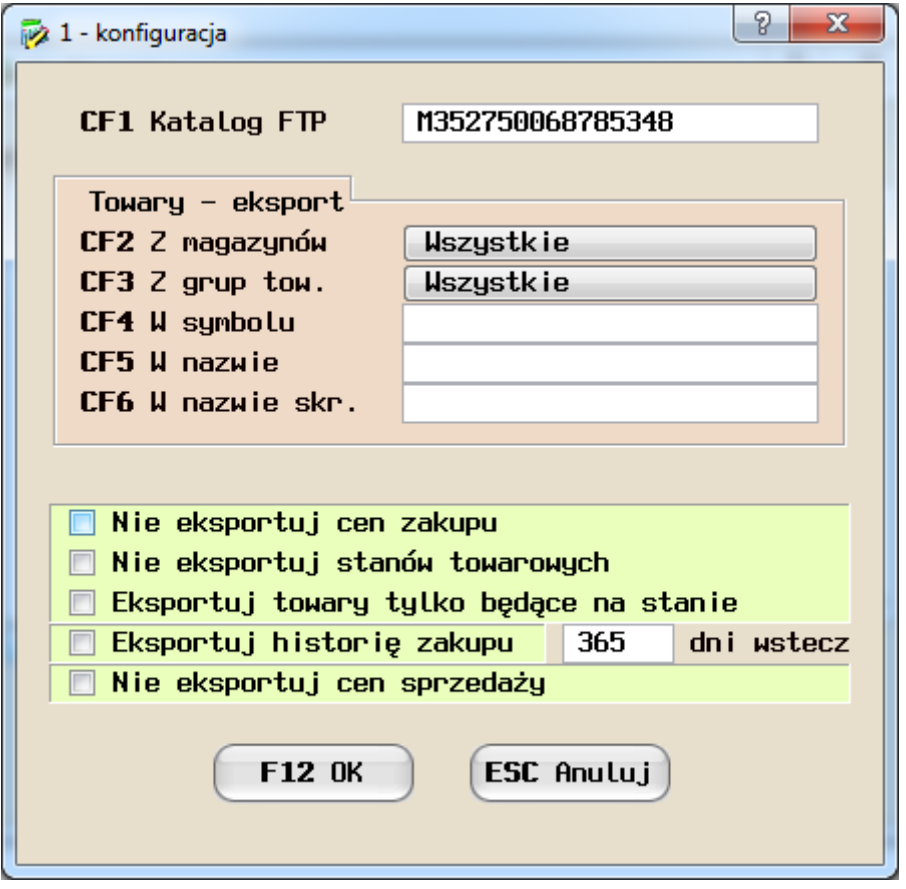

Dodatkowe opcje.

-Nie eksportuj cen zakupu – ceny zakupu nie są eksportowane do aplikacji mobilnej,

-Nie eksportuj stanów towarowych – stan towaru nie zostanie wyeksportowany,

-Eksportuj towary tylko będące na stanie – do handlowca zostaną wyeksportowane towary, które mają stan magazynowy,

-Eksportuj historię zakupu – ustawiamy czy ma zostać wyeksportowana historia zakupów towarów oraz za ile dni wstecz taka historia ma być wysyłana,

-Nie eksportuj cen sprzedaży – ceny sprzedaży nie są eksportowane do aplikacji mobilnej.

#### **Opcje globalne synchronizacji.**

Po wyborze 'F6 Opcje' pojawi się poniższe okno.

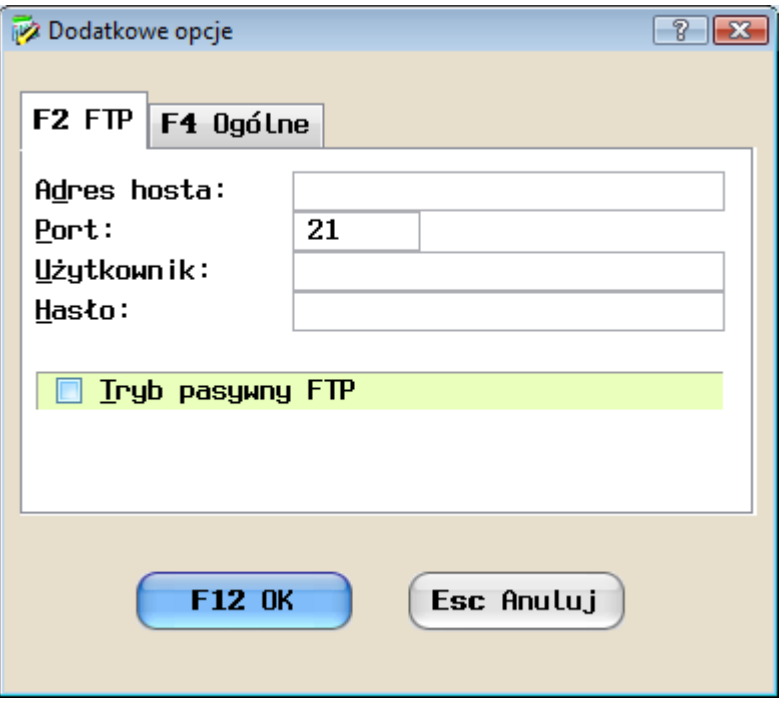

Okno globalnych opcji synchronizacji podzielone zostało zakładkami.

#### **F2 FTP.**

Ustawienia serwera FTP. Ustawienia te muszą się zgadzać z tymi z aplikacji mobilnej.

#### **F4 Ogólne.**

W tej zakładce są dostępne następujące opcje:

-Katalog zdjęć – lokalny – miejsce z którego pobierane będą zdjęcia towarów dla aplikacji mobilnych, -Katalog zdjęć – FTP – nazwa katalogu na serwerze FTP gdzie będą wysyłane zdjęcia towarów.

### **Eksport.**

Eksport towarów do aplikacji mobilnych wszystkich zdefiniowanych użytkowników. Small Business przegląda magazyny i wysyła informacje z podziałem na zdefiniowane profile eksportu.

Można zautomatyzować eksport poprzez dodanie cyklicznie wykonywanego zadania do Harmonogramu Small Business lub zadania do Harmonogramu Windows.

### **Eksport (zdjęcia).**

Eksport zdjęć towarów. Aby poprawnie przyporządkować zdjęcie do towaru nazwa pliku zdjęcia musi mieć format KOD\_KRESKOWY.JPG lub KOD\_KRESKOWY.PNG.

### **Konfiguracja inwentaryzatora.**

W Small Business inwentaryzator konfiguruje się w: Miesiące->Inne urządzenia->Inwentaryzatory. Aby odczytać inwentaryzacje wysłaną z aplikacji mobilnej MPH Mini należy wybrać typ inwentaryzatora: Uniwersalny Odczyt z FTP.

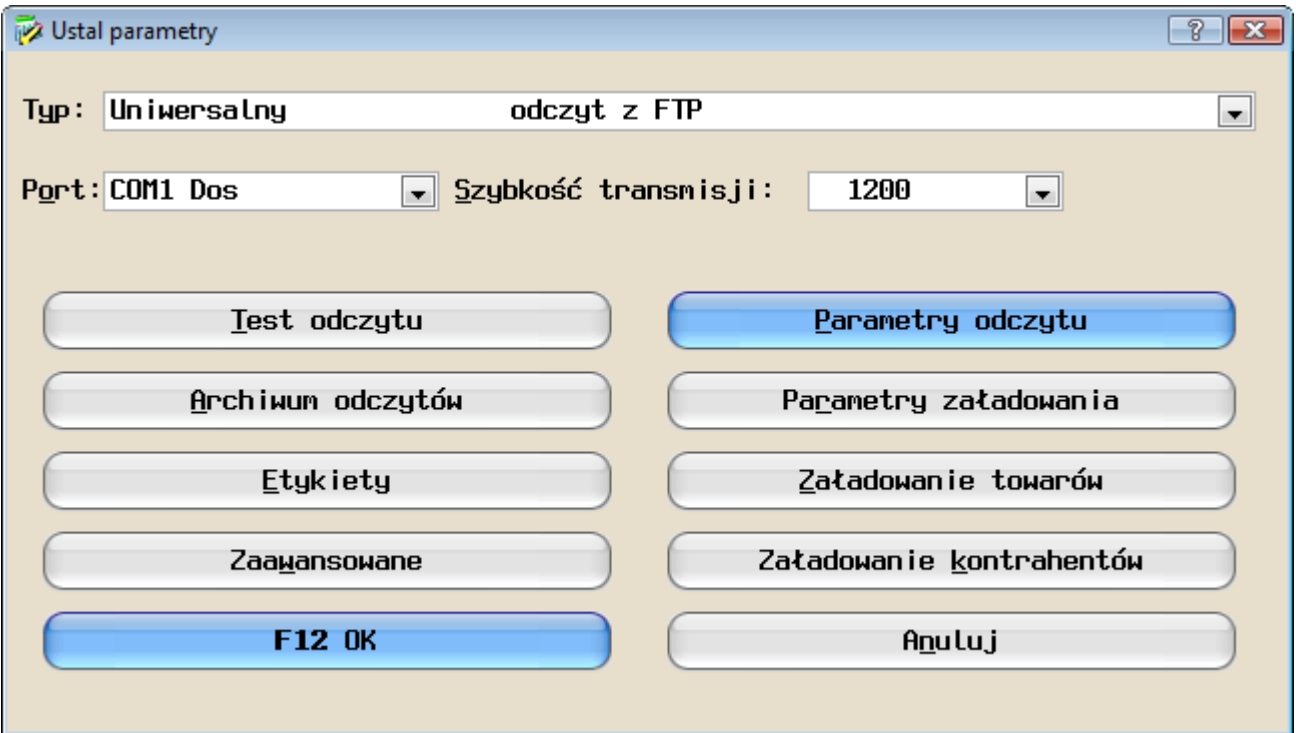

W opcji '**Parametry odczytu**' należy ustawić konfiguracje FTP identyczną jak w aplikacji mobilnej. W momencie jak dokonamy konfiguracji inwentaryzatora w systemie Small Business można używać standardowej opcji odczytu inwentaryzatora, np. 'F7' w protokole różnic czy podczas importu faktury zakupu.